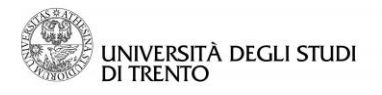

Direzione Didattica e Servizi agli Studenti

Uff. Sviluppo Servizi OnLine e Supporto Utenti

# Gestione Esami: verbalizzazione online con firma digitale

### **Area Docente**

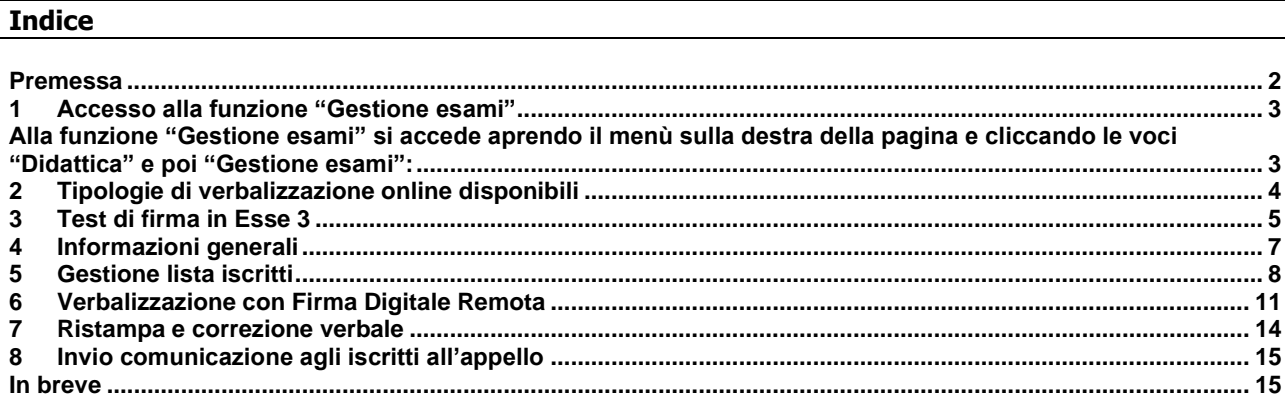

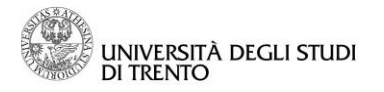

### <span id="page-1-0"></span>**Premessa**

Il presente documento descrive la procedura per l'utilizzo della Firma Digitale Remota utile alla verbalizzazione degli esiti degli esami di profitto, svolti in UniTrento, dall'area riservata docente in Esse3.

Per poter utilizzare la firma digitale per la verbalizzazione degli esiti occorre:

- essere in possesso della Firma Digitale Remota, rilasciata dagli Incaricati al Rilascio di UniTrento, su appuntamento (per informazioni scrivere a helpdeskesse3@unitn.it)

- che i propri appelli siano stati definiti a sistema inserendo uno dei quattro tipi di verbalizzazione online con firma digitale disponibili.

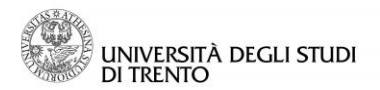

## <span id="page-2-0"></span>**1 Accesso alla funzione "Gestione esami"**

<span id="page-2-1"></span>Alla funzione "Gestione esami" si accede aprendo il menù sulla destra della pagina e cliccando le voci "Didattica" e poi "Gestione esami":

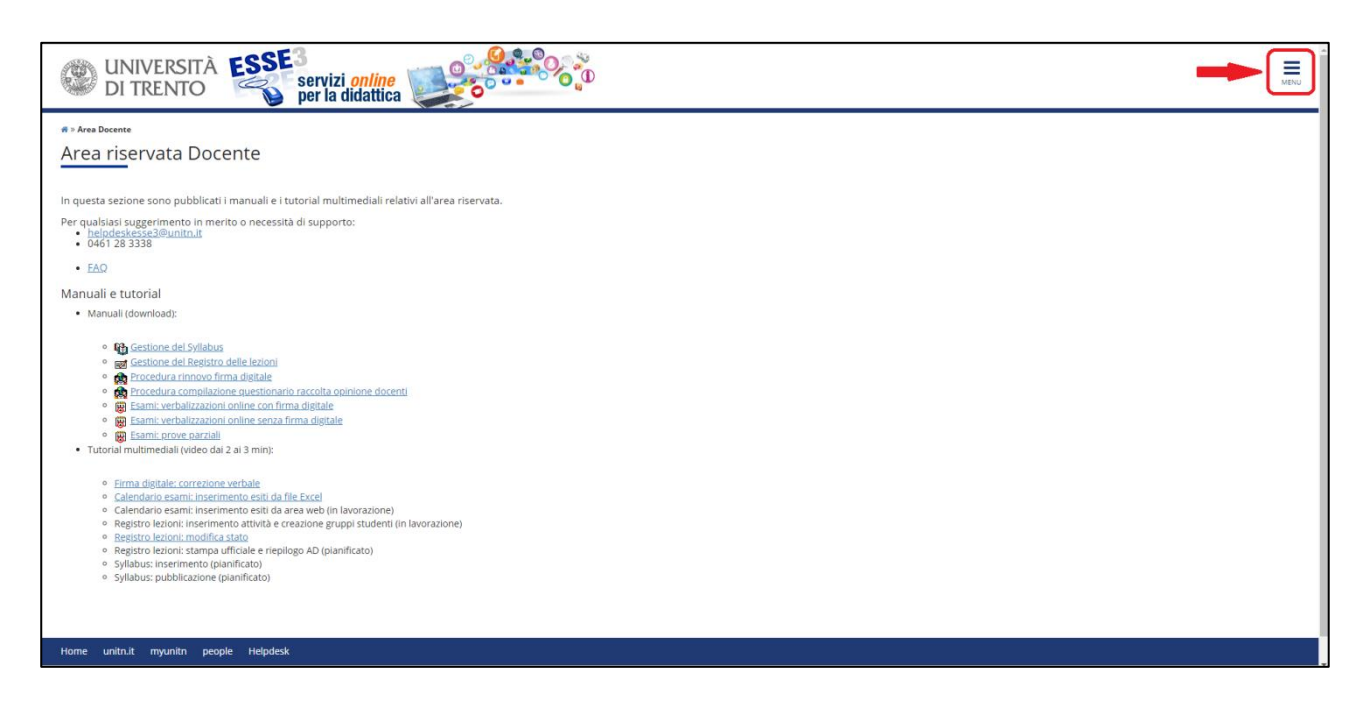

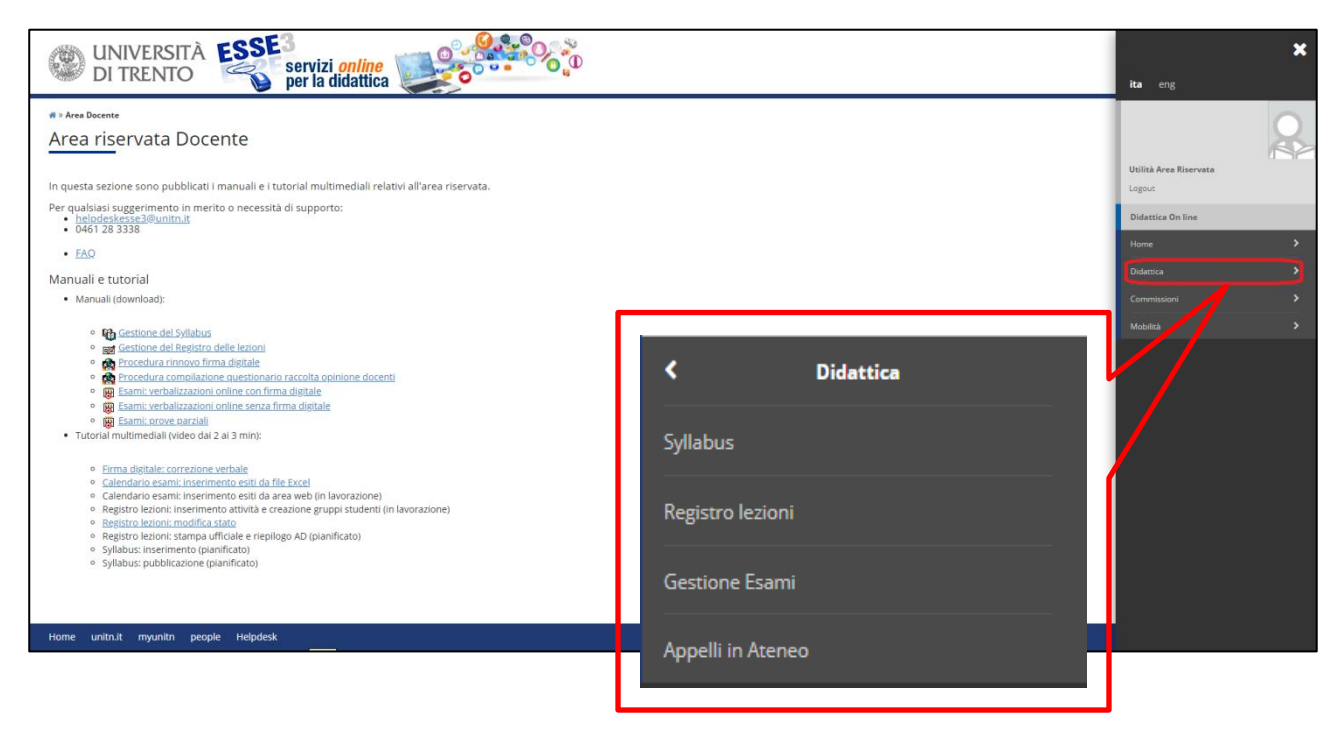

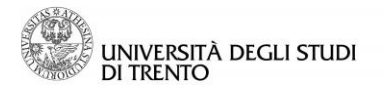

## <span id="page-3-0"></span>**2 Tipologie di verbalizzazione online disponibili**

Il docente ha la possibilità di richiedere la definizione dell'appello scegliendo fra **quattro tipi di verbalizzazione online (con o senza Firma Digitale),** che si differenziano a seconda delle opzioni concesse allo studente in merito all'esito attribuito, dopo che il docente ha pubblicato gli esiti:

-- Verbalizzazione online (codici WEB o FEB): lo studente, dalla sua area riservata, può scegliere se verbalizzare l'esito oppure ritirarsi dall'esame.

Trascorso il termine ultimo stabilito dal docente per effettuare la scelta, (previsto di default in un minimo di 7 giorni), verranno verbalizzati esclusivamente gli *esiti positivi per i quali gli studenti hanno optato esplicitamente per completare la procedura di verbalizzazione*.

-- Verbalizzazione - ritiro non consentito (codici WNR o FNR): lo studente, dalla sua area riservata, prende visione dell'esito, senza poter effettuare alcuna scelta in merito.

Trascorso il termine ultimo stabilito dal docente per effettuare la scelta, (previsto di default in un minimo di 3 giorni), verranno verbalizzati *tutti gli esiti positivi attribuiti dal docente*.

-- Verbalizzazione - silenzio assenso (codici WSA o FSA): lo studente, dalla sua area riservata, ha la possibilità di ritirarsi dall'esame ma, nel caso non esprima alcuna scelta in merito, l'esito sarà comunque verbalizzato.

Trascorso il termine ultimo stabilito dal docente per effettuare la scelta (previsto di default in un minimo di 7 giorni), verranno verbalizzati *tutti gli esiti positivi attribuiti dal docente, ad eccezione di quelli per i quali lo studente ha esplicitamente optato per il ritiro dall'esame*.

-- Verbalizzazione - appelli orali (codici WEO o FEO): in questo tipo di verbalizzazione, pubblicazione degli esiti e generazione del verbale d'esame sono contestuali e i messaggi inviati agli studenti hanno solo valore di notifica di avvenuta verbalizzazione di un esito che, essendo già stato comunicato al termine dell'esame orale, lo studente conosce già. *Verranno qui verbalizzati tutti gli esiti positivi attribuiti dal docente.*

La differenza tra procedure con Firma Digitale e procedure senza Firma Digitale è relativa alla fase finale: in caso di **verbalizzazione senza firma digitale** è necessaria la **stampa del verbale cartaceo**, che va firmato e consegnato alla segreteria studenti. Al contrario, **se si dispone della firma digitale**, la procedura termina con la **firma del verbale dall'area riservata docente** e il contestuale automatico caricamento degli esiti nelle carriere degli studenti a sistema.

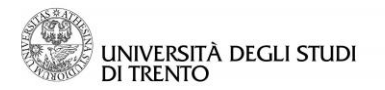

## <span id="page-4-0"></span>**3 Test di firma in Esse 3**

Dopo il rilascio della firma digitale, o il rinnovo della stessa, al primo accesso alla sezione "Gestione Esami" dall'area riservata docente occorre effettuare il test per verificare il corretto funzionamento della firma.

Questo test va effettuato **una sola volta** dopo il rilascio della firma (o dopo il rinnovo della stessa) e può essere rimandato ad un accesso successivo, cliccando su "Esegui successivamente", **ma** va **obbligatoriamente** effettuato **prima** di procedere alla firma del primo verbale con firma digitale.

Normalmente la procedura, in caso di primo rilascio, viene effettuata insieme all' incaricato al rilascio della firma, ma si riportano di seguito i passaggi da seguire, nel caso non fosse stato possibile procedere assieme.

Aprendo il menù sulla destra della pagina (in alto), cliccare su:

- 1. Didattica
- 2. Gestione Esami
- 3. Esegui ora
- 4. Firma

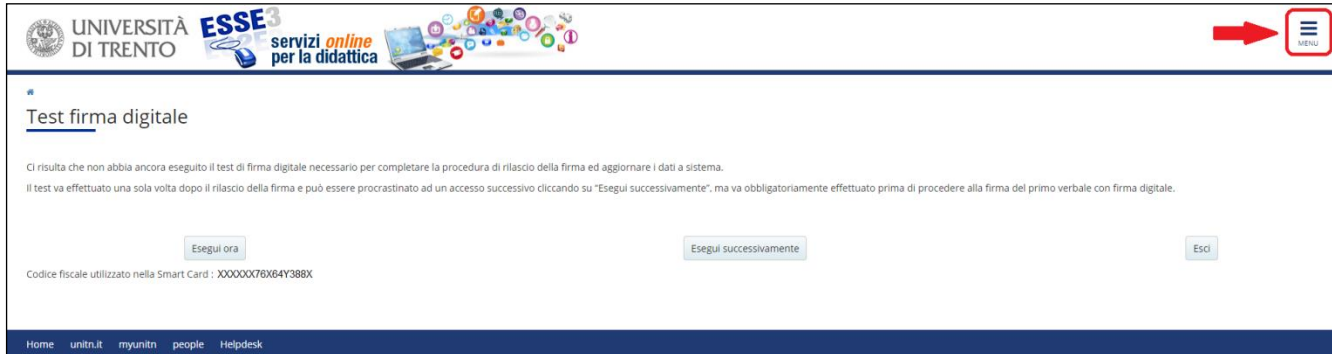

Inserire:

✓ il PIN di firma (codice di 8 cifre scelto in fase di rilascio della firma digitale)

✓ il codice OTP (ricevuto tramite SMS o Token, in base alla scelta effettuata in fase di rilascio della firma)

✓ cliccare su "Prosegui".

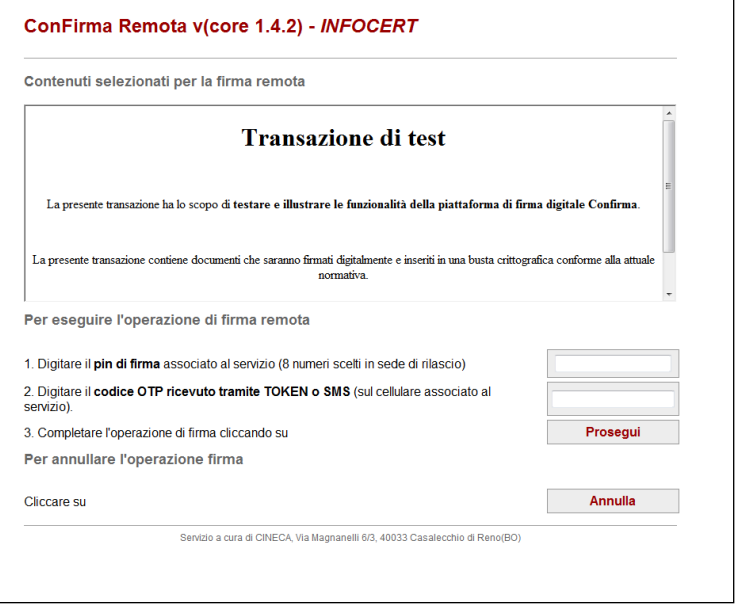

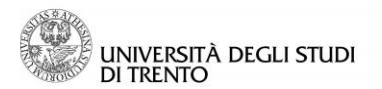

Si torna a Esse3 e il test è completato. Si può cliccare su "Prosegui" per visualizzare la sezione "Gestione Esami"

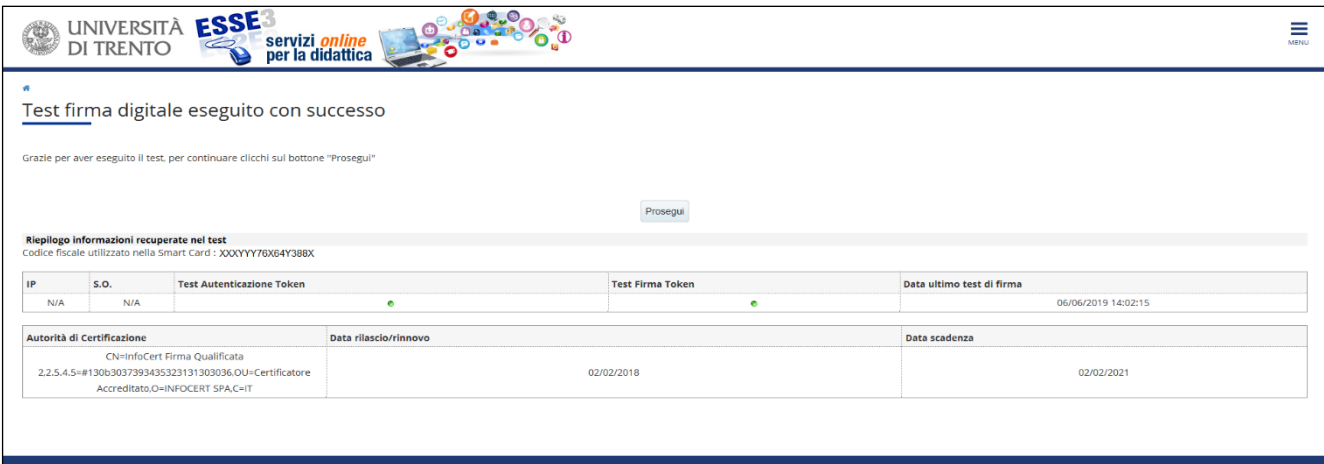

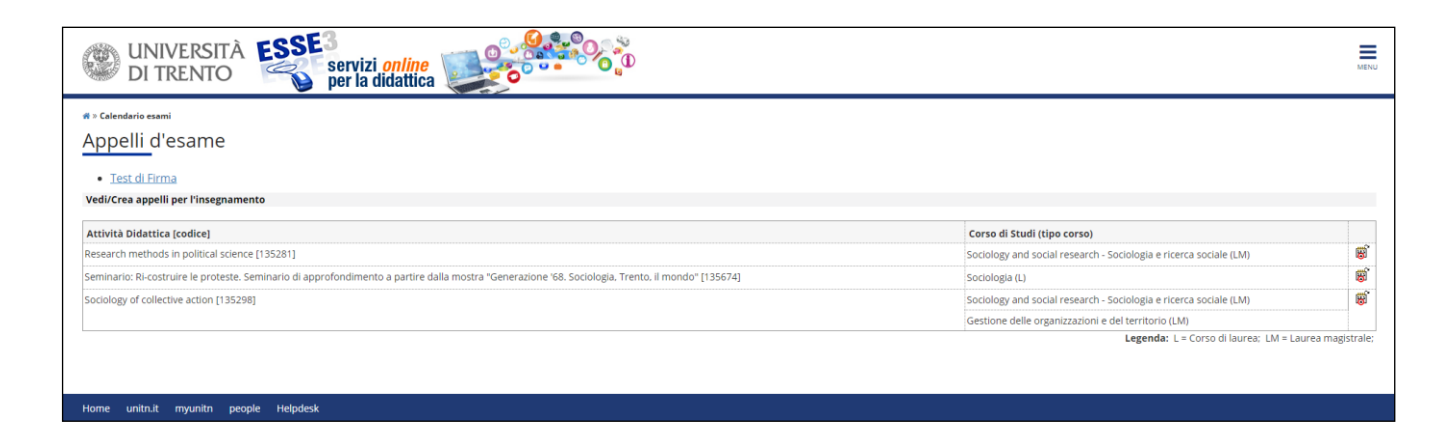

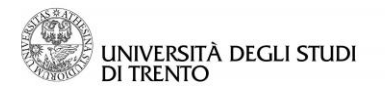

## <span id="page-6-0"></span>**4 Informazioni generali**

Per ogni appello definito in modalità "Verbalizzazione online con Firma Digitale", a partire dalla data dell'appello, ciascun docente procede autonomamente all'inserimento degli esiti, alla pubblicazione degli stessi (dove previsto) e alla generazione del verbale d'esame.

Mediante la funzione "Pubblica esiti", in automatico, viene:

- 1. inviato un messaggio di notifica dell'avvenuta pubblicazione (per FEB-FNR-FSA) nella casella e-mail dello studente. Per la modalità FEO non c'è pubblicazione preventiva, ma solo generazione diretta del verbale e notifica allo studente di avvenuta verbalizzazione per i soli esiti positivi;
- 2. pubblicato l'esito nella "Bacheca esiti" dell'area riservata studente (per FEO solo gli esiti positivi);
- 3. pubblicato l'esito nella "Bacheca esiti" dell'area pubblica di Esse3 (in forma anonima e con la definizione esito pubblicato/esito non pubblicato).

N.B.: è comunque necessario inserire TUTTI gli esiti e non solo quelli degli studenti che hanno superato l'esame, in quanto solo così si procede alla chiusura definitiva dell'appello.

**Gli studenti ai quali non è stato attribuito alcun esito, in fase di pubblicazione verranno riconosciuti dal sistema automaticamente come "Assenti".**

Dopo che il docente avrà firmato il verbale, l'esito verrà automaticamente registrato nella carriera degli studenti a sistema.

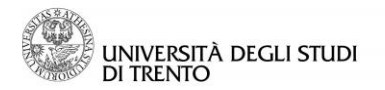

## <span id="page-7-0"></span>**5 Gestione lista iscritti**

Per le verbalizzazioni online degli appelli scritti (FSA, FEB, FNR), prima di procedere con la verbalizzazione dell'esito e la firma digitale del verbale, è necessario pubblicare gli esiti.

Per la verbalizzazione online degli esami orali (FEO), invece, dato che l'esito è comunicato direttamente in sede d'esame, non è necessaria alcuna pubblicazione dell'esito e si procede alla generazione immediata del verbale d'esame da firmare digitalmente.

In ogni caso, la procedura per giungere al momento in cui è possibile firmare il verbale è comune a tutti i tipi di verbalizzazione online (con o senza firma digitale). Si riportano di seguito i passaggi principali.

Aprendo il menù sulla destra della pagina e, da qui, la sezione "Didattica > Gestione Esami", si accede alla lista delle attività didattiche di competenza del docente.

Per visualizzare l'elenco degli appelli disponibili per l'attività didattica desiderata selezionare l'icona  $\dddot{\ddot{\bm{w}}}$ , nella colonna di destra della tabella

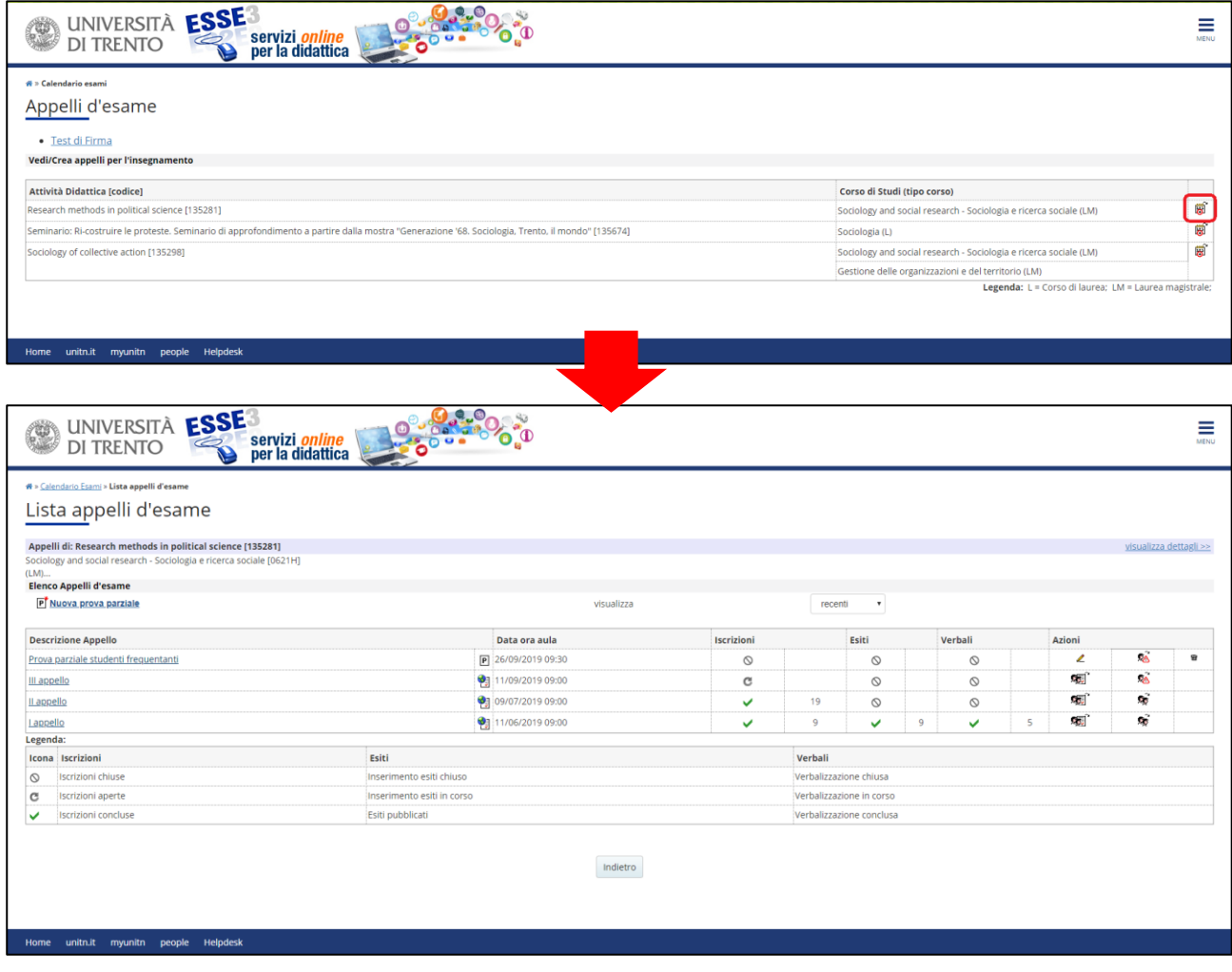

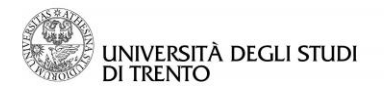

Come si può verificare dall'immagine sotto riportata, da questa pagina è possibile:

- ✓ visualizzare i corsi di studio su cui sono definiti gli appelli, cliccando sul link "Visualizza dettagli";
- ✓ accedere al dettaglio dell'appello, cliccando sulla descrizione dello stesso;
- ✓ visualizzare lo stato di "Iscrizioni", "Esiti" e "Verbali" (cfr. la legenda posta sotto la tabella);
- ✓ accedere alla lista iscritti tramite l'icona
- ✓ L'icona posta accanto alla descrizione dell'appello indica che l'esame prevede la verbalizzazione online.
- $\checkmark$  L'icona  $\overline{P}$  segnala, invece, una prova parziale (cfr. documento apposito)
- ✓ Se l'appello non riporta alcuna icona significa che è prevista la verbalizzazione cartacea.

Individuato l'appello, è possibile accedere alla lista degli iscritti (selezionare l'icona **fanti il volto** di due persone, nella colonna "Azioni").

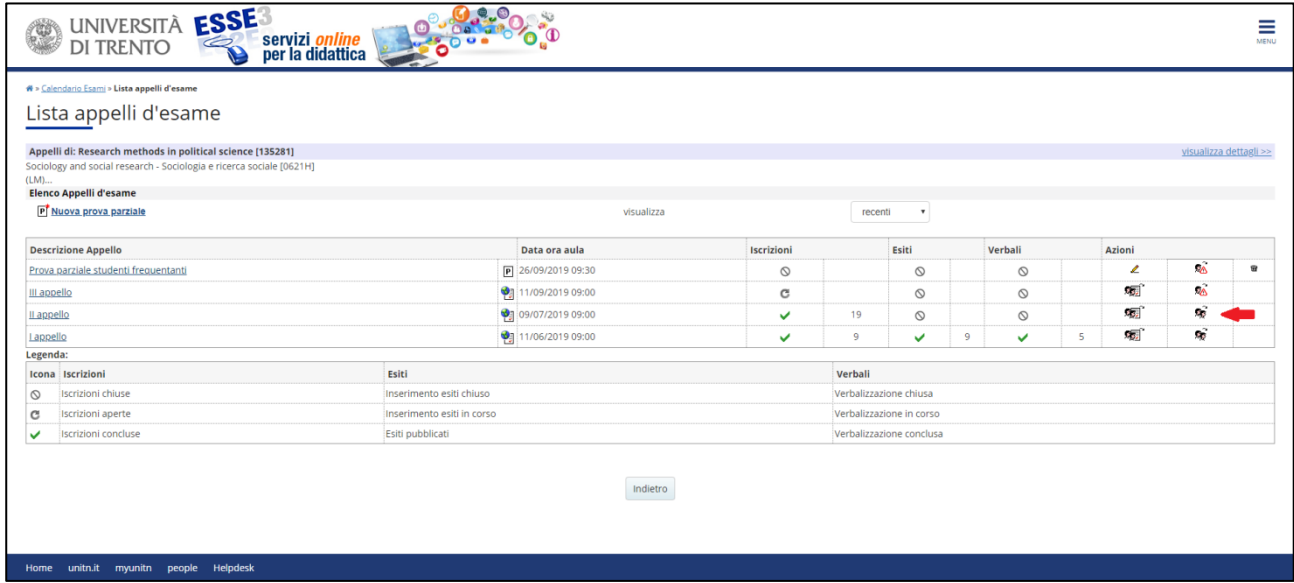

Nel caso in cui non vi sia alcun iscritto all'appello apparirà l'icona . Selezionando la quale si possono aggiungere studenti alla lista iscritti:

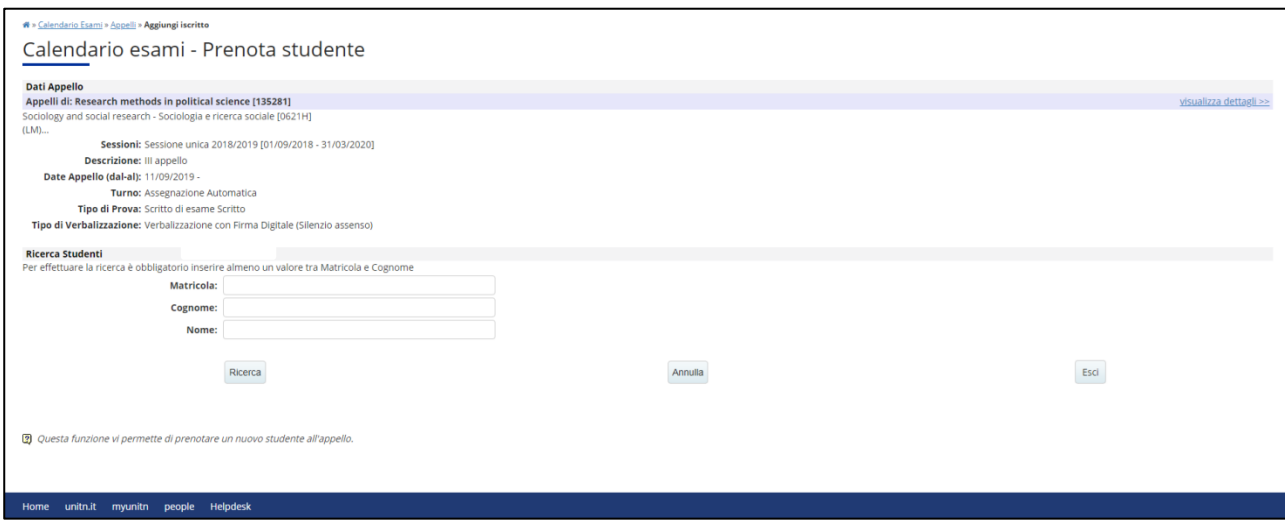

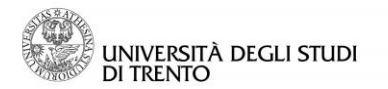

Dalla pagina "Lista iscritti" è possibile, tramite le apposite funzioni:

- aggiungere studenti alla lista
- cancellare studenti dalla lista (solo se lo studente è stato iscritto d'ufficio o dal docente)
- stampare l'elenco degli iscritti
- inserire gli esiti della prova (solo a partire dal giorno dell'esame): 1. via web
	- 2. su file Excel
- pubblicare gli esiti (per le modalità FEB FNR FSA, che la prevedono e solo a partire dal giorno dell'esame)

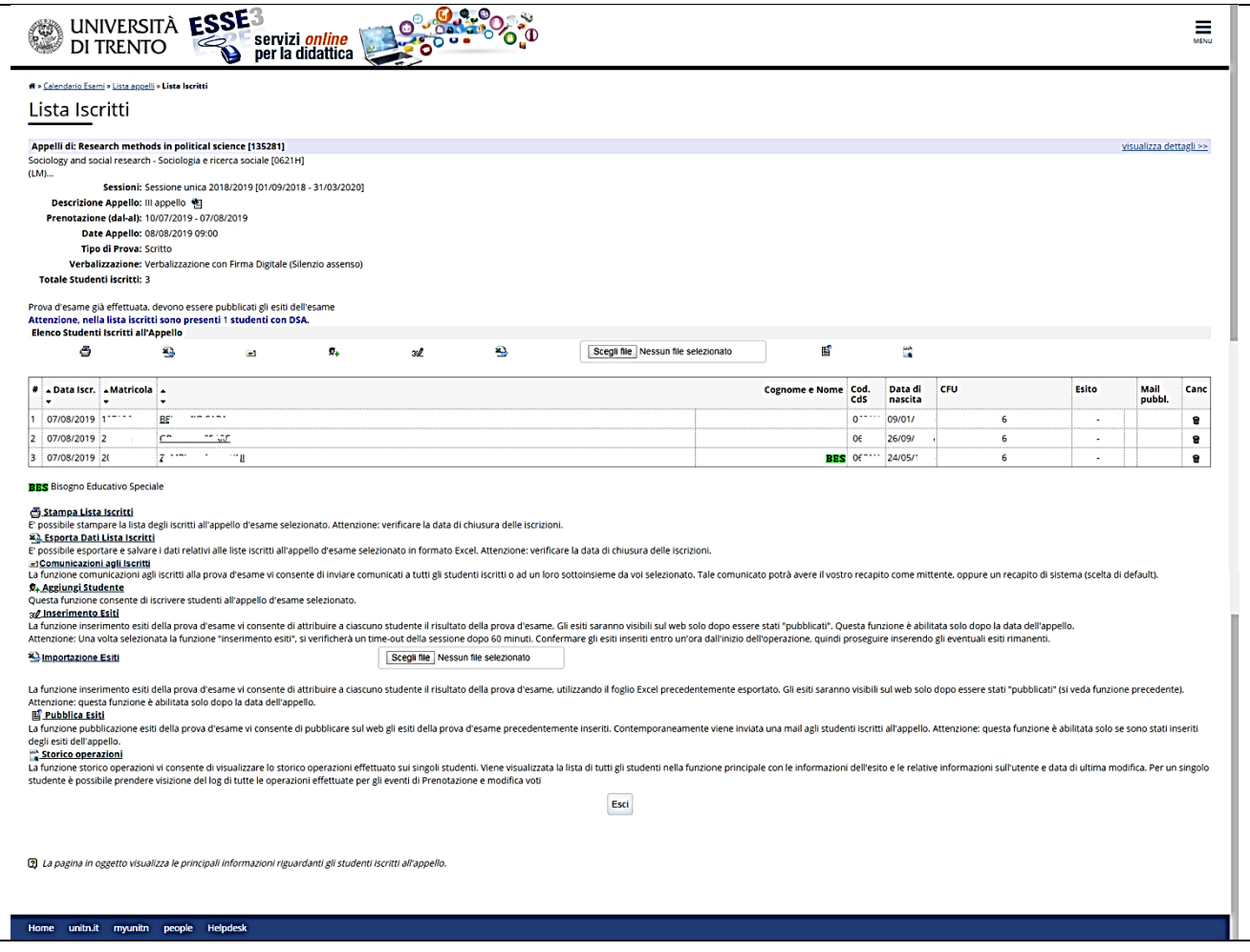

• verbalizzare gli esiti (funzione "Genera verbali della prova d'esame", attiva a partire dal giorno successivo allo scadere del termine di pubblicazione o dal giorno dell'appello, a seconda del tipo di verbalizzazione scelto)

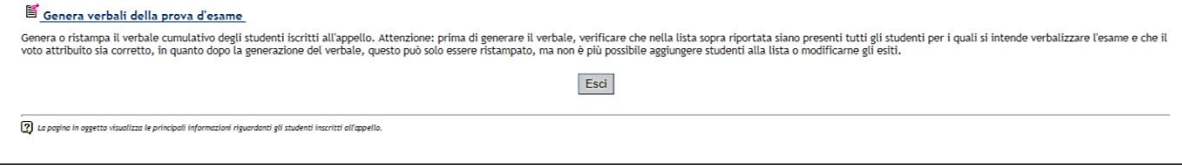

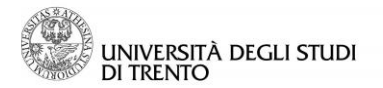

## <span id="page-10-0"></span>**6 Verbalizzazione con Firma Digitale Remota**

Scaduto il termine per la visualizzazione degli esiti da parte degli studenti (in caso di pubblicazione per FEB – FNR – FSA) o a partire dalla data dell'esame (per FEO), il docente può generare e firmare digitalmente i verbali d'esame.

Per generare il verbale d'esame e firmarlo, attivando così la registrazione automatica dell'esito nelle carriere degli studenti, selezionare **Genera verbali della prova d'esame**.

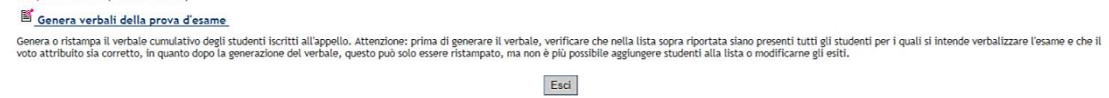

Si aprirà una pagina con l'elenco degli studenti per cui verbalizzare l'esito.

### **È possibile visualizzare l'elenco degli studenti esclusi dalla verbalizzazione selezionando la voce "Clicca qui" (vedi immagine sotto).**

Tra gli esiti che non verranno verbalizzati saranno inseriti:

- tutti gli studenti assenti o ritirati e quelli con esito negativo

- quelli per cui a sistema risulta un esito già registrato in carriera

- gli studenti che, in caso di verbalizzazione tipo WEB/FEB, si sono limitati a prendere visione dell'esito o si sono ritirati esplicitamente dall'esame

- quelli che, per il tipo WSA/FSA, si sono esplicitamente ritirati dall'esame

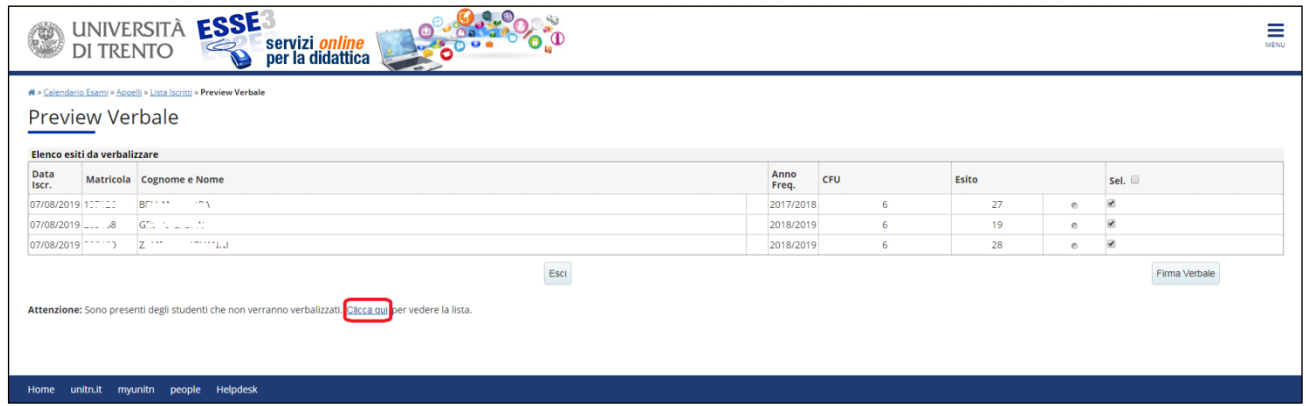

**Per chiudere immediatamente l'appello lasciare selezionati tutti gli studenti presenti in lista (esiti positivi e non)**.

### **Nel caso si volesse procedere a verbalizzare solo una parte degli esiti inseriti deselezionare tutti quelli che non si intende verbalizzare subito.**

Se tutti i dati sono corretti, cliccare su "Firma Verbale" per concludere la procedura.

Nel caso ci si accorgesse di dover correggere qualche esito, cliccare su "Esci" per tornare alla pagina della lista iscritti (vedi immagine nella pagina successiva).

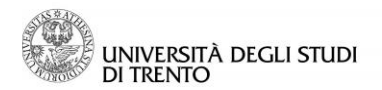

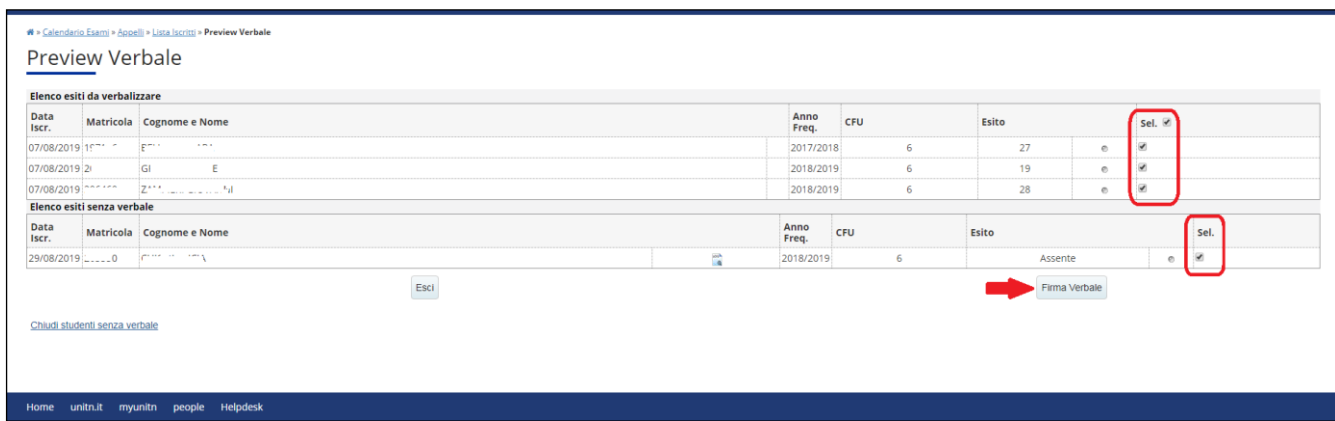

Dopo aver cliccato su "Firma Verbale" si apre una pagina intermedia dove è possibile visualizzare il verbale in anteprima in formato HTML o XML: a questo punto della procedura è ancora possibile correggere i dati, tornando alla pagina della lista iscritti (cliccando sul pulsante "Interrompi")

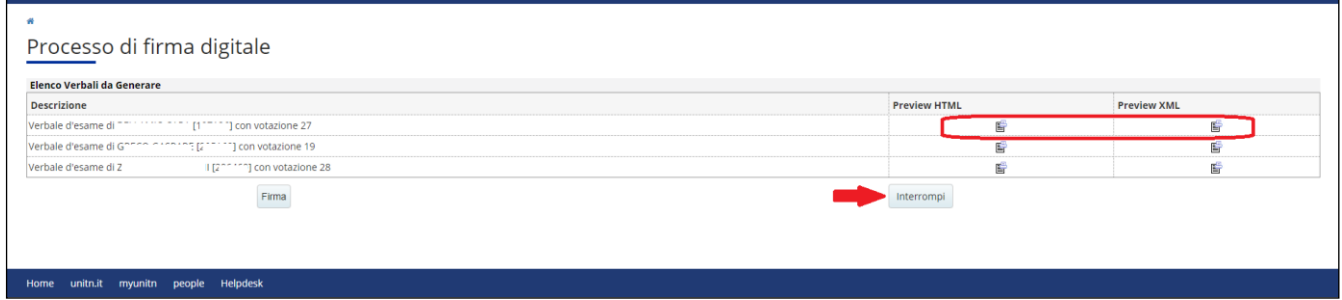

Cliccare su "Firma", inserire il PIN di Firma scelto in fase di rilascio della Firma Digitale (8 cifre) e il codice OTP, cliccare poi su "Prosegui" (in questa pagina è ancora possibile annullare l'operazione per tornare alla pagina della lista iscritti, cliccando sul tasto "Annulla"):

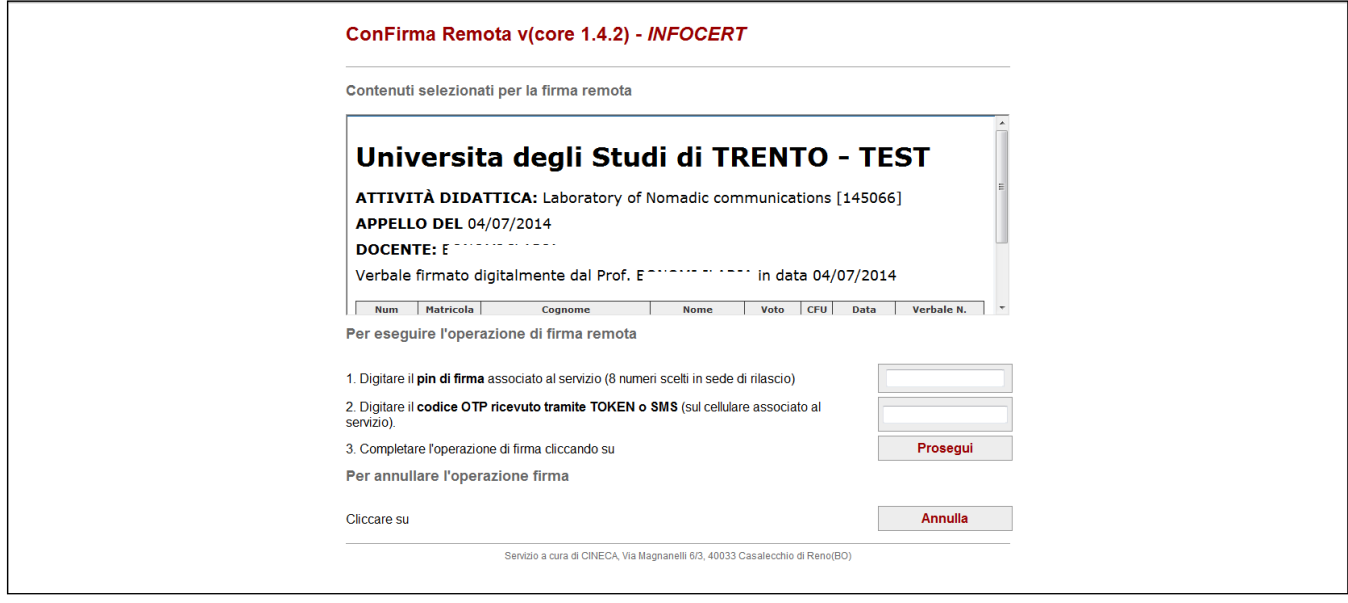

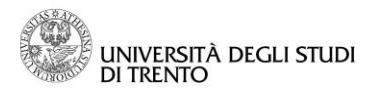

La procedura è conclusa e il sistema riporta alla pagina della lista iscritti, che apparirà come da facsimile di seguito riportato:

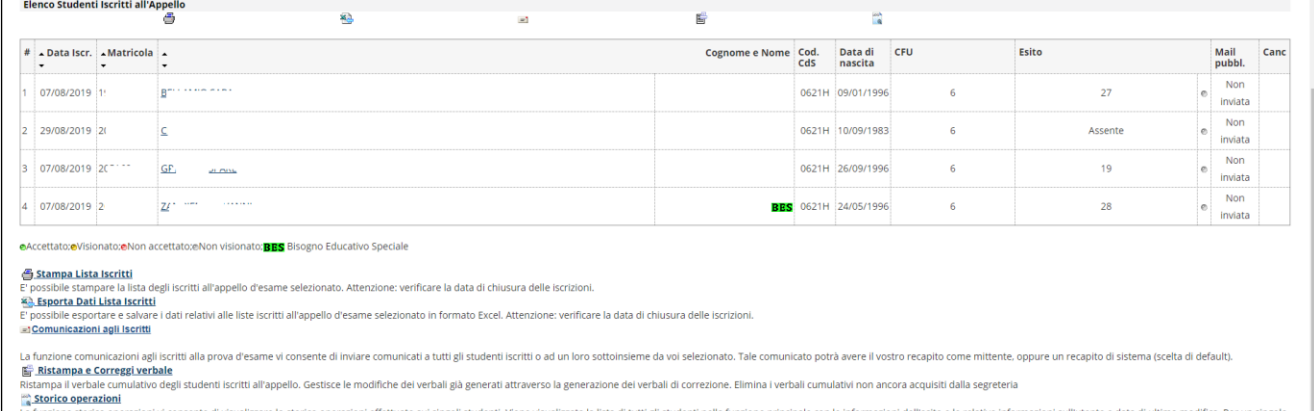

La funzione storico operazioni vi consente di visualizzare lo storico operazioni effettuato sui singoli studenti. Viene visualizza<br>studente è possibile prendere visizione del log di tutte le operazioni effettuate per gli e

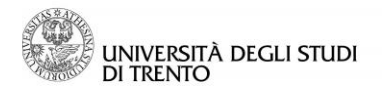

## <span id="page-13-0"></span>**7 Ristampa e correzione verbale**

Nel caso si volesse conservare una copia del verbale in formato HTML, se non già fatto in fase di firma del verbale, è possibile utilizzare la funzione "Ristampa e correggi verbale":

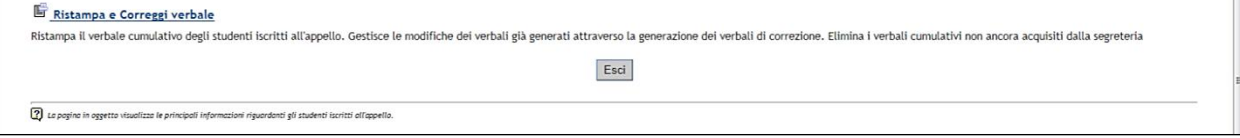

Da qui si può, inoltre, correggere eventuali errori di verbalizzazione. Per procedere, cliccare sul numero di lotto del verbale:

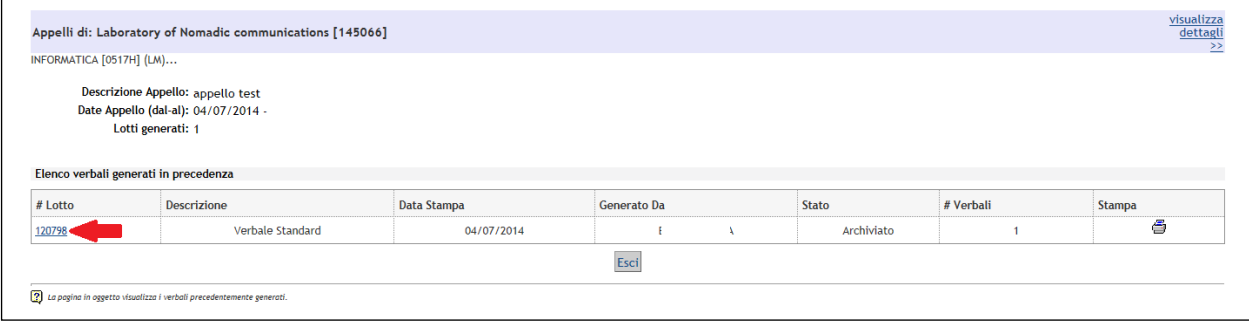

# Selezionare l'esito da correggere (positivo o negativo che sia) cliccando sull'icona

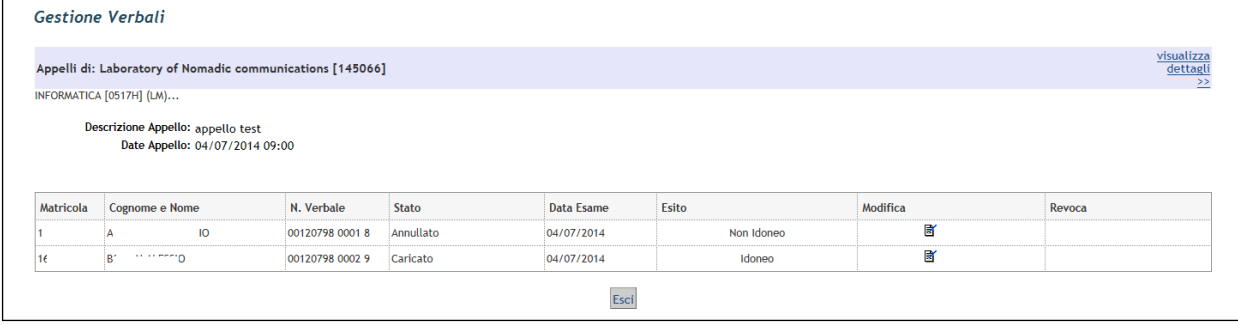

Correggere l'esito scegliendolo dal menù a tendina in corrispondenza di "Esito":

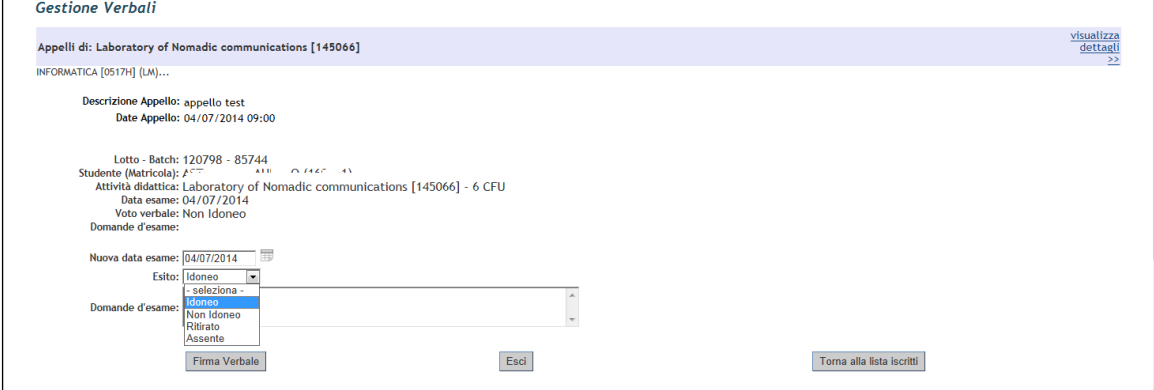

Per rendere definitiva la correzione del verbale occorre firmarlo nuovamente: cliccare quindi su "Firma Verbale" e ripetere le operazioni di firma come descritto sopra.

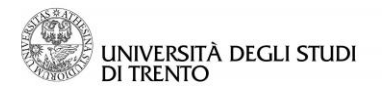

## <span id="page-14-0"></span>**8 Invio comunicazione agli iscritti all'appello**

Utilizzando la funzione "Comunicazioni agli iscritti", il docente può inviare un messaggio a tutti gli studenti presenti nella Lista iscritti oppure ad una parte di essi.

Selezionare la voce "**Comunicazione agli iscritti**"

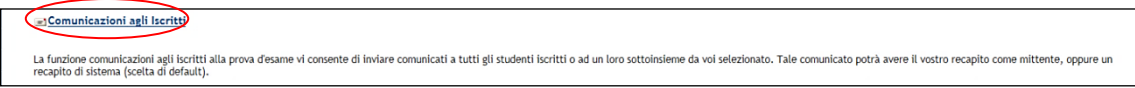

Inserire oggetto e testo della comunicazione che si intende inviare negli appositi campi, alzare il flag in corrispondenza della voce "Tutti" per inviare la comunicazione all'intera lista o selezionare i flag in corrispondenza dei singoli nominativi per limitare l'invio della comunicazione solo ad alcuni tra gli iscritti.

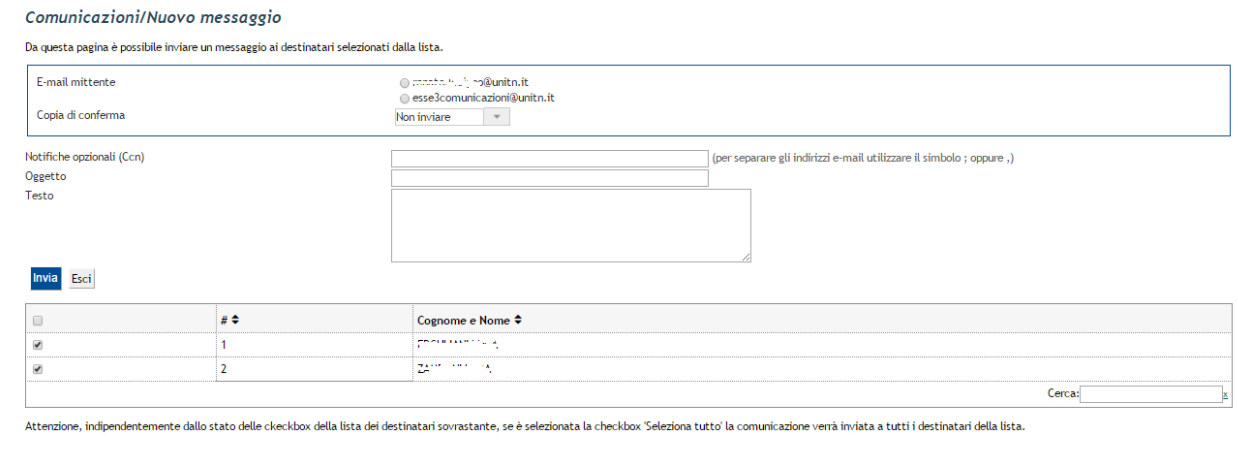

Inviare quindi la comunicazione cliccando su "Invia".

## <span id="page-14-1"></span>**In breve**

La procedura da seguire per le verbalizzazioni online con Firma Digitale è la seguente:

- 1. inserire gli esiti direttamente dalla lista iscritti o tramite file Excel
- 2. verificare di aver inserito tutti gli esiti, compresi insufficienti, ritirati e assenti
- 3. controllare che gli esiti inseriti siano corretti

4. cliccare su "Pubblica esiti" (per le verbalizzazioni per cui è prevista), e attendere la scadenza del termine

5. cliccare su "Genera verbali della prova d'esame" (la funzione si attiva solo quando è possibile

procedere alla verbalizzazione degli esiti o parte di essi)

6. procedere con la firma del verbale